Domeniul : Mecanică Clasa: a X-a Modulul: Aplicații CAD Profesor: Arsenoiu Mihaela Unitatea de învățământ:Liceul Tehnologic Energetiic"Elie Radu", Municipiul Ploiești

## **Fișă de documentare\_Comenzi de cotare**

Cotarea unui element dintr-un desen reprezintă marcarea grafică a dimensiunilor sale. Orice sesiune de cotare începe cu comanda **DIM** şi continuă cu comenzi specifice fiecărui tip de element care trebuie marcat pe desen. Mai jos sunt detaliate câteva tipuri de cotare.

### **A. LINEAR DIMENSION**

Cotarea liniară poate fi orizontală, verticală sau oblică. În ultimul caz, totuşi, se recomandă cotarea aliniată.

Etape de lucru:

**1.** Desenarea obiectului care trebuie cotat

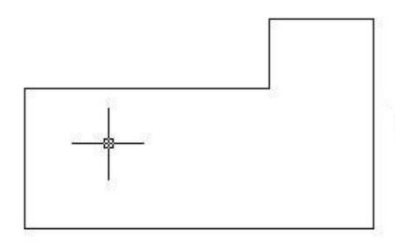

### **2 .** Deschiderea sesiunii de cotare

### *Command:* **dim**

*Dim:* **hor** (pentru cotare orizontală; pentru cotarea verticală există varianta **ver**, iar dacă se doreşte deschiderea directă a sesiunii de cotare cu această cotare, poate fi folosită direct comanda **DIMLINEAR**)

**3 .** Specificarea poziţiei unde va fi marcată cota

*Specify first extension line origin or <select object>:* end

*of* (se marchează primul capăt al segmentului de dreaptă sau al arcului de cerc de cotat)

*Specify second extension line origin:* int

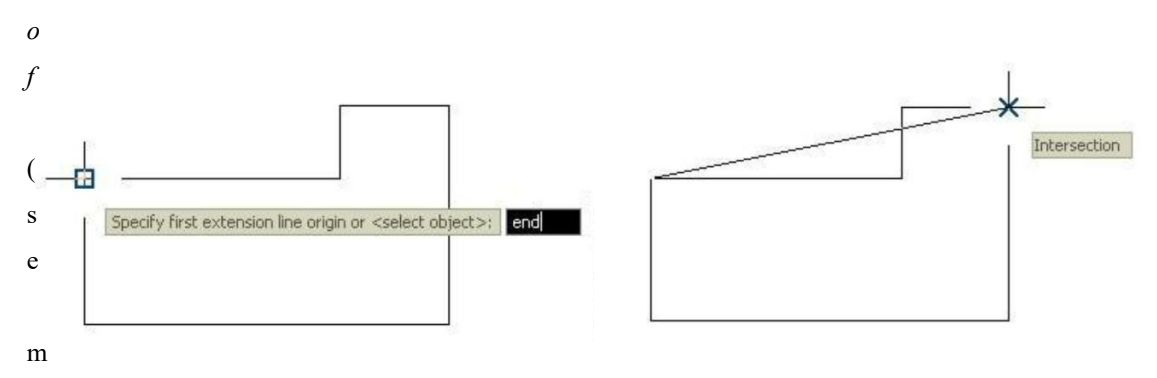

archează cel de-al doilea capăt al segmentului de dreaptă sau al arcului de cerc de cotat)

### **4.** Specificarea formatului textului de afişat

*Specify dimension line location or [Mtext/Text/Angle]:* (se marchează locul unde va fi afişată cota) *Enter dimension text <10.0000>:* 10,00 (se stabileşte textul de afişat pe cotă)

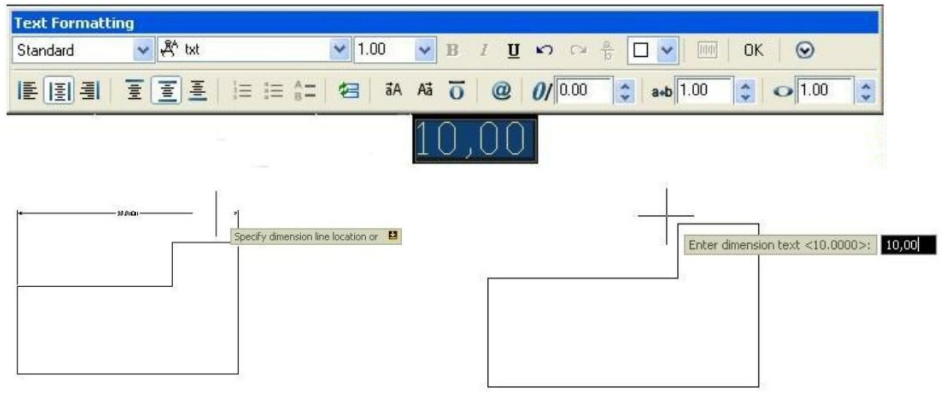

**5.** Obţinerea cotei finale

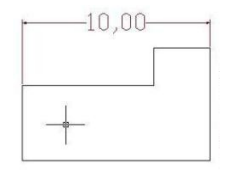

# **Fișă de lucru nr.1**

Realizați desenul din figura de mai jos folosind programul AutoCAD.

### **Cerințe:**

- **a.** Să se stabilească dimensiunile paginii la formatul A4 portret.
- **b.** Să se stabilească unitatea de măsură la milimetri.
- **c.** Să se stabilească layere diferite în ceea ce privește culoarea, stilul și dimensiunea liniei folosite pentru: contur, axe, cote,hașuri.
- **d.** Să se realizeze desenul plecând din colțul din stânga jos de coordonate (45,100).

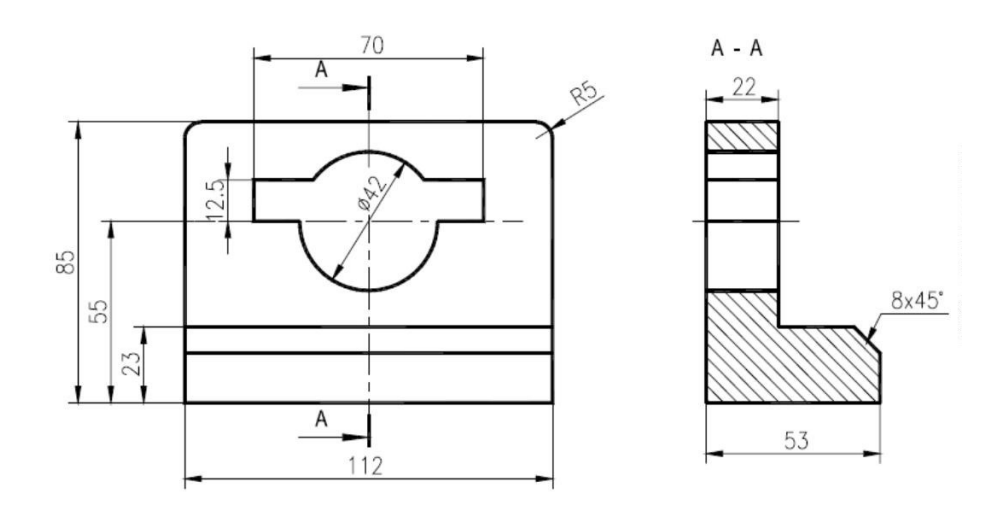

### **Fișă de lucru nr. 2**

Realizați desenul din figura de mai jos folosind programul AutoCAD.

#### **Cerințe:**

- **a.** Să se stabilească dimensiunile paginii la formatul A4 landscape.
- **b.** Să se stabilească unitatea de măsură la milimetri.
- **c.** Să se stabilească layere diferite în ceea ce privește culoarea, stilul și dimensiunea liniei folosite pentru: contur, axe, cote.
- **d.** Să se realizeze desenul plecând din colțul din stânga jos de coordonate (100,80).

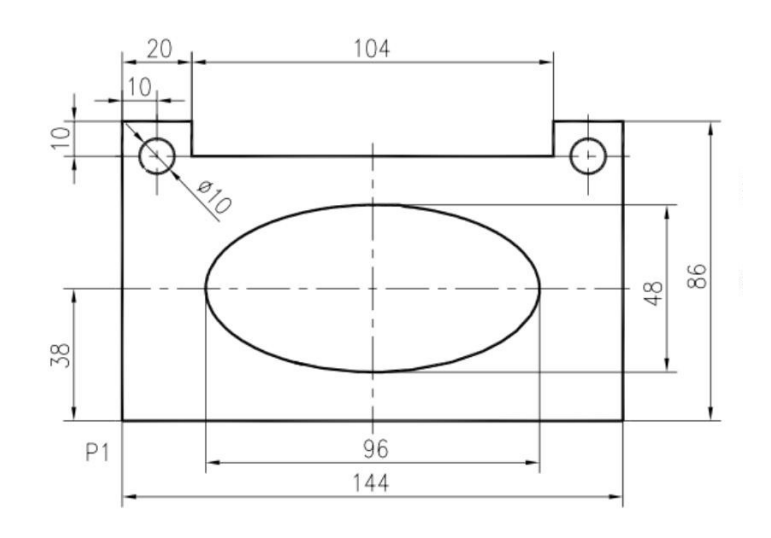

**Fișă de lucru nr. 3**

Realizați desenul din figura de mai jos folosind programul AutoCAD.

### **Cerințe:**

- **a.** Să se stabilească dimensiunile paginii la formatul A4 portret.
- **b.** Să se stabilească unitatea de măsură la milimetri.
- **c.** Să se stabilească layere diferite în ceea ce privește culoarea, stilul și dimensiunea liniei folosite pentru: contur, axe, cote, hașuri.
- **d.** Să se realizeze desenul plecând din colțul din stânga jos de coordonate (60,110).

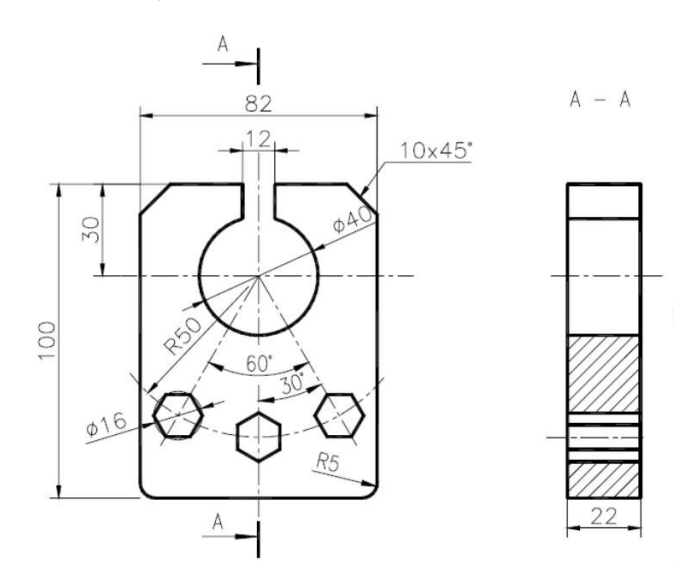